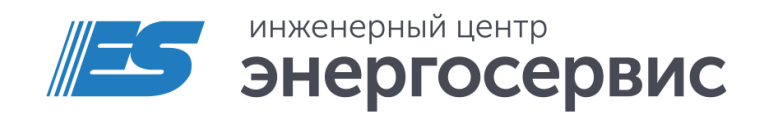

# **LENIP Test** Программное обеспечение

Руководство пользователя

ЭНИП.411187.003 ПО Ред. 10.2022

#### Оглавление

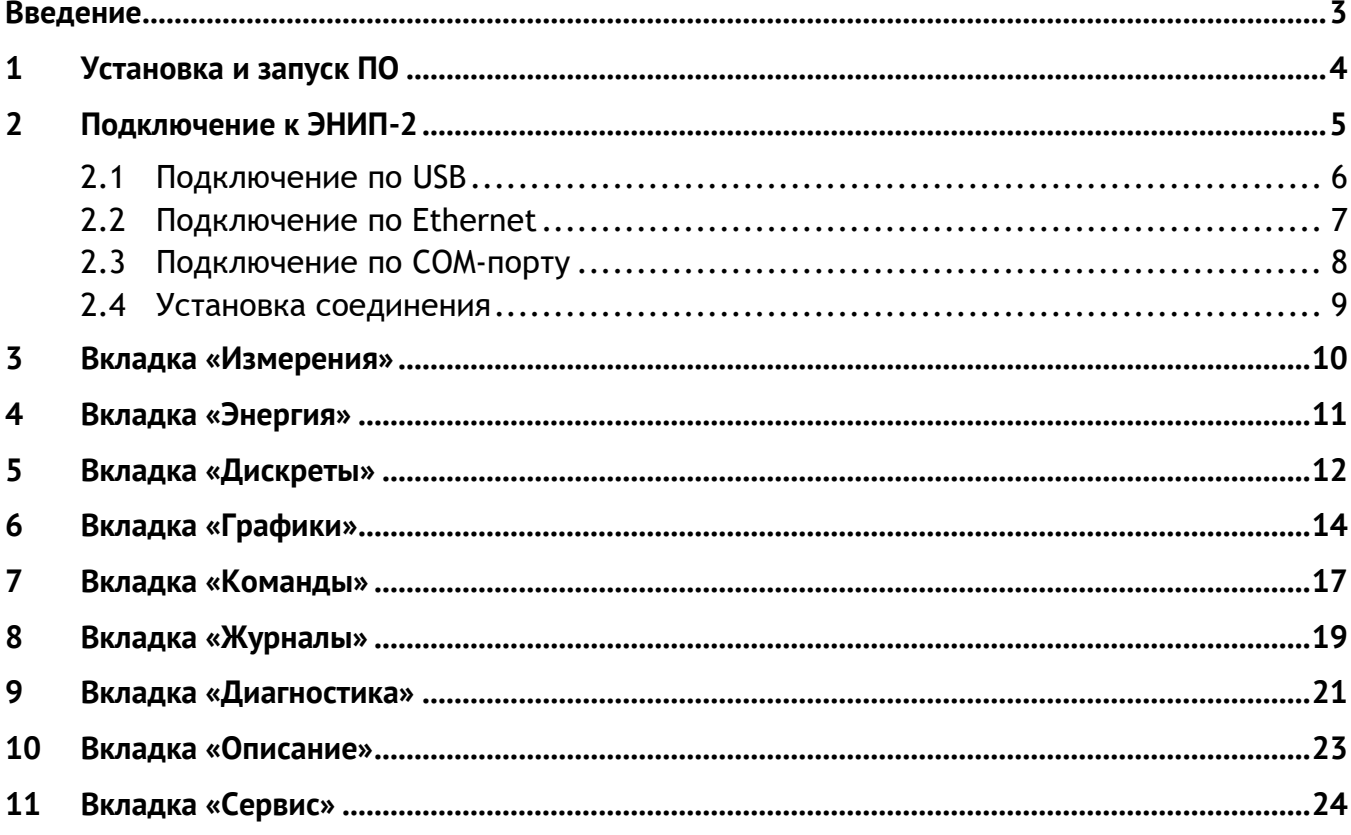

#### <span id="page-2-0"></span>**Введение**

Программное обеспечение «ENIP Test» (далее – ПО) предназначено для диагностики и сбора данных с преобразователя измерительного многофункционального ЭНИП-2 (далее – ЭНИП-2).

ПО позволяет получать данные об измерениях, учёте электроэнергии, состояниях дискретных сигналов, просматривать журналы переключений и событий, отправлять команды ТУ и др.

# <span id="page-3-0"></span>**1 Установка и запуск ПО**

Для работы ПО необходим ПК с ОС Windows 7 или новее, оборудованный интерфейсами USB, RS-485 или Ethernet.

Для установки ПО «ENIP-test» необходимо скачать с сайта <http://enip2.ru/support/software/> файл установки *eniptest.zip*, распаковать его. После распаковки необходимо запустить файл *EnipTest.exe.*

# <span id="page-4-0"></span>**2 Подключение к ЭНИП-2**

При запуске программы открывается следующее окно:

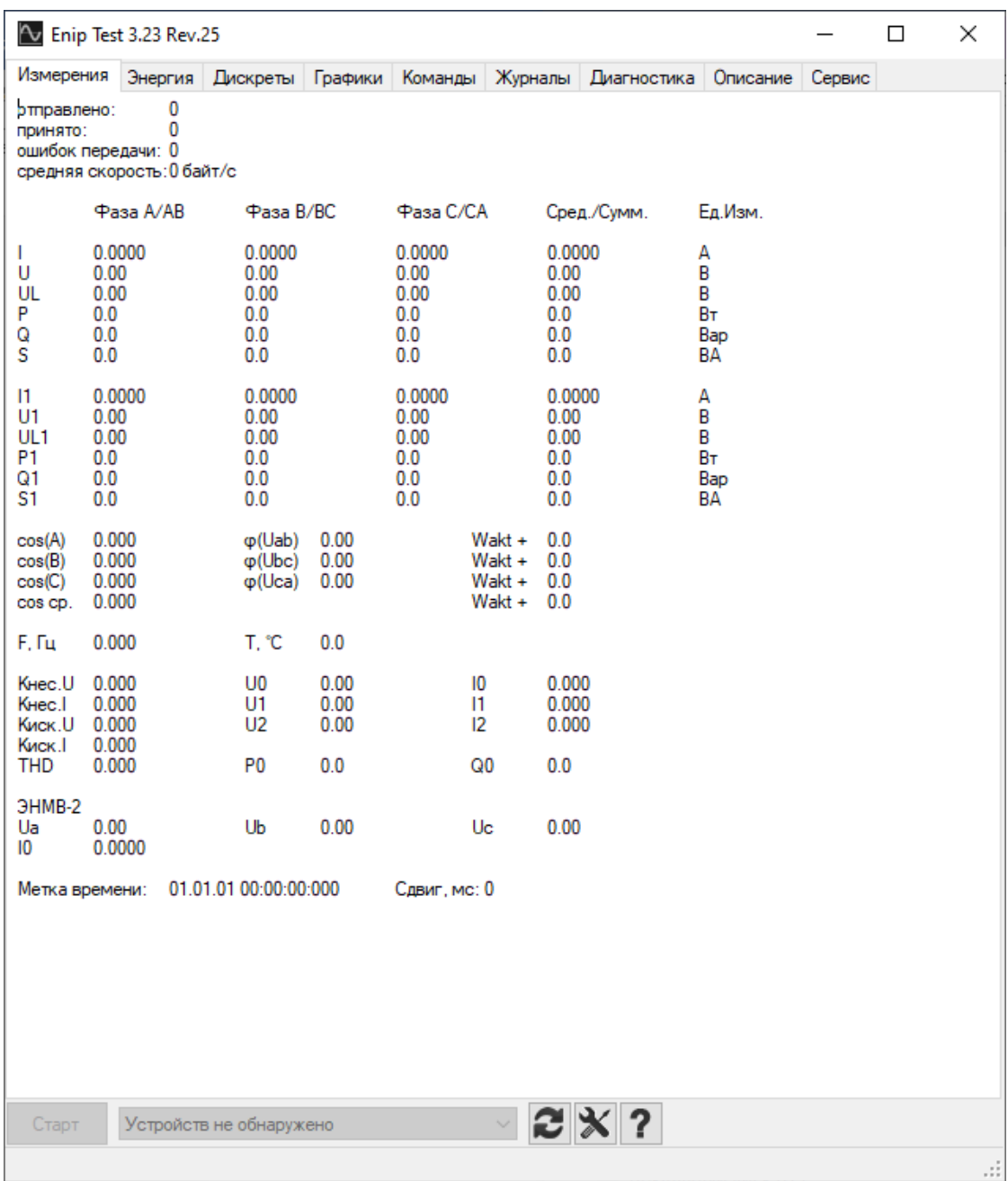

Рисунок 2.1. Стартовое окно ПО «ENIP Test»

В нижней части окна расположены следующие элементы интерфейса:

- Старт (Стоп) начать (завершить) опрос ЭНИП-2;
- Строка выбора опрашиваемого ЭНИП-2;
- $\left| \bullet \right|$  обновить список устройств, информацию об устройстве;
- $\mathbf{X}$  открыть меню настроек;
- – о программе.

Для выбора способа подключения к устройству необходимо перейти в меню настроек, нажав кнопку  $\mathbf{X}$ . Откроется следующее окно:

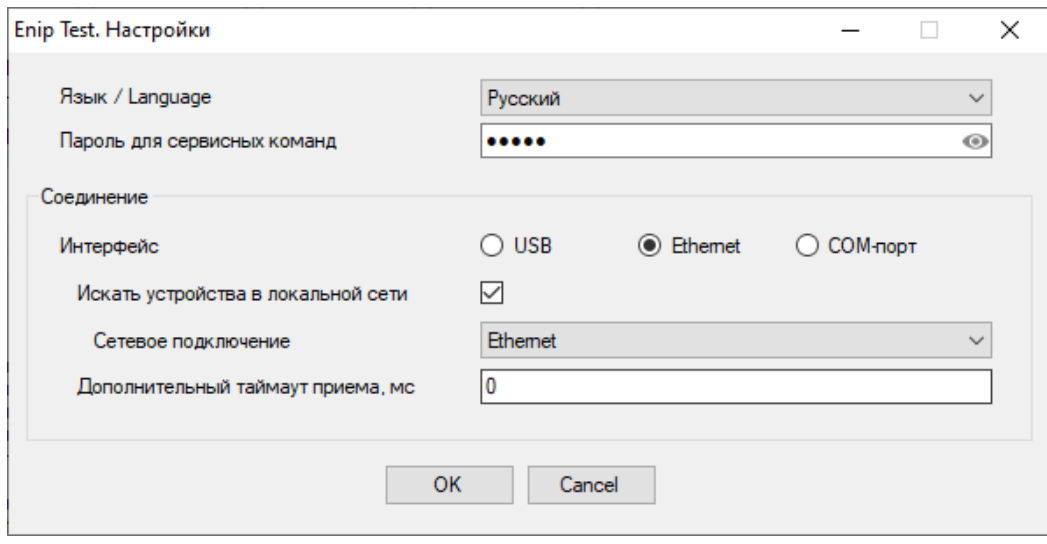

Рисунок 2.2. Настройки ПО «ENIP Test»

- Язык / Language русский или английский язык интерфейса, при изменении программа перезапустится;
- Пароль для сервисных команд пароль устройства, по умолчанию admin;
- Соединение настройки подключения к ЭНИП-2.

В программе имеется несколько возможных способов соединения с ЭНИП-2:

- USB;
- Ethernet:
	- 1. напрямую или через роутер;
	- 2. по RS-485 через роутер;
- COM-порт.

#### <span id="page-5-0"></span>**2.1 Подключение по USB**

Чтобы подключить ЭНИП-2 к ПК напрямую через USB кабель, в ENIP Test необходимо выбрать интерфейс «USB»:

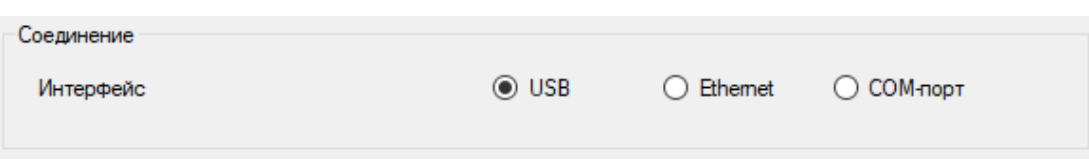

Рисунок 2.3. Настройки для подключения по USB

Подсоединенное по USB устройство определится в ПО:

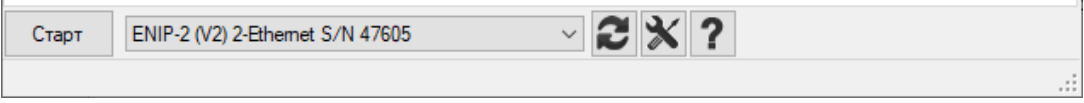

Рисунок 2.4. Выбор устройства

#### <span id="page-6-0"></span>**2.2 Подключение по Ethernet**

Чтобы подключить ЭНИП-2 к ПК по локальной сети, в ENIP Test необходимо выбрать интерфейс «Ethernet»:

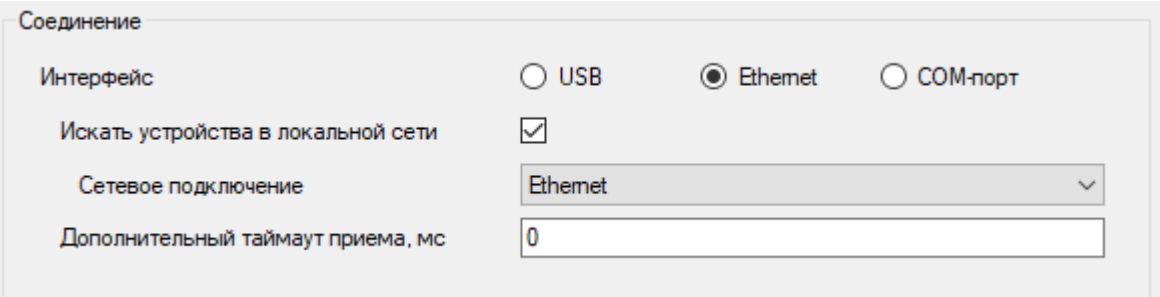

Рисунок 2.5. Подключение к ЭНИП-2 по Ethernet с автоматическим обнаружением устройств

- Искать устройства в локальной сети автоматическое обнаружение устройств;
- Сетевое подключение выбор доступного сетевого подключения ПК;
- Дополнительный таймаут приема дополнительный таймаут при использовании медленного соединения, при подключении напрямую по Ethernet не требуется.

При автоматическом обнаружении устройств в локальной сети будет отображаться список доступных устройств. Для обновления списка необходимо нажать кнопку .

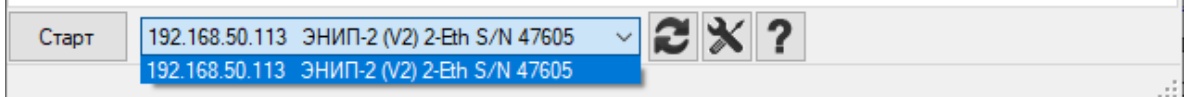

Рисунок 2.6. Выбор устройства

При подключении к ЭНИП-2 через роутер, настройки подключения зависят от конфигурации сети. Для дополнительных настроек типа подключения необходимо снять флаг «Искать устройства в локальной сети»:

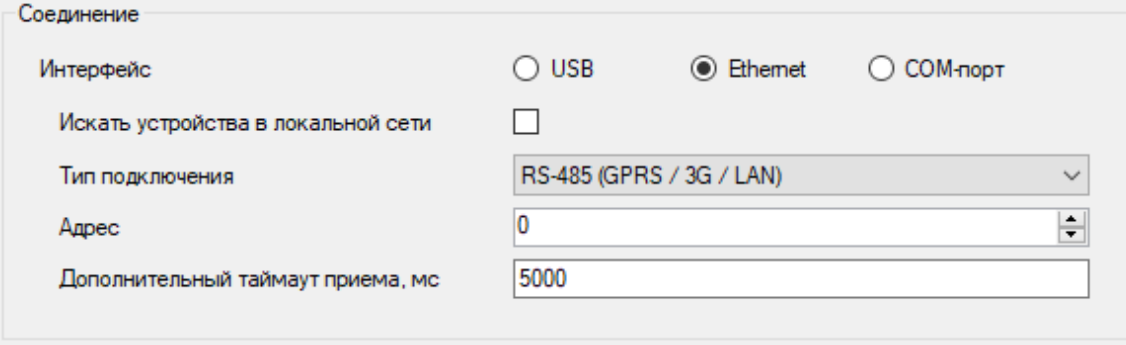

Рисунок 2.7. Настройки типа подключения

Варианты типа подключения:

- HTTP socket подключение на 80 порт ЭНИП-2; Для подключения необходимо вручную ввести IP-адрес в строке выбора устройства;
- Client socket подключение на один из клиентских сокетов ЭНИП-2; в конфигурации ЭНИП-2 должен быть настроен TCP-клиент с протоколом Modbus RTU; настройка ЭНИП-2 производится в ПО «ES Конфигуратор», подробнее в [ЭНИП.411187.002 ПО](https://enip2.ru/documentation/po_enip.411187.002.pdf); для подключения необходимо вручную ввести IP-адрес и TCP порт (рис. [2.8\)](#page-7-1);
- RS-485 (GPRS / 3G / LAN) подключение через роутер, к которому ЭНИП-2 подключен по RS-485; необходимо указать в настройках адрес ЭНИП-2 на последовательном порту и задать дополнительный таймаут в несколько секунд; для подключения необходимо вручную ввести IP-адрес и TCP порт (рис. [2.8\)](#page-7-1).

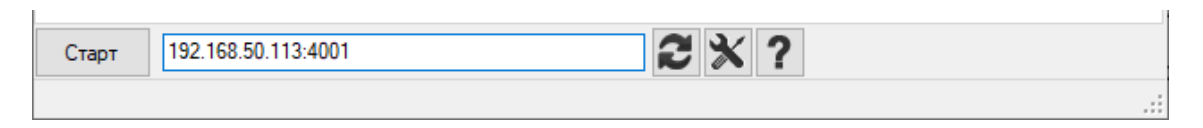

Рисунок 2.8. Указание IP-адреса и TCP-порта

#### <span id="page-7-1"></span><span id="page-7-0"></span>**2.3 Подключение по COM-порту**

ЭНИП-2 может подключаться к ПК по RS-485 через COM-порт с помощью преобразователя. Необходимо, чтобы на порту ЭНИП-2 был настроен протокол Modbus (настраивается в ПО «ES Конфигуратор», подробнее в [ЭНИП.411187.002 ПО](https://enip2.ru/documentation/po_enip.411187.002.pdf)). В программе ENIP Test необходимо выбрать интерфейс COM-порт, задать скорость, чётность и адрес устройства аналогично настройкам подключаемого порта в ЭНИП-2 (рис. [2.9](#page-8-1)). Для успешного обмена по последовательному порту необходимо задать

значение таймаута приема от 1000 до 10 000 мс. В отдельных случаях при нестандартных межсимвольных интервалах рекомендуется выставить дополнительный таймаут Modbus около 15 мс.

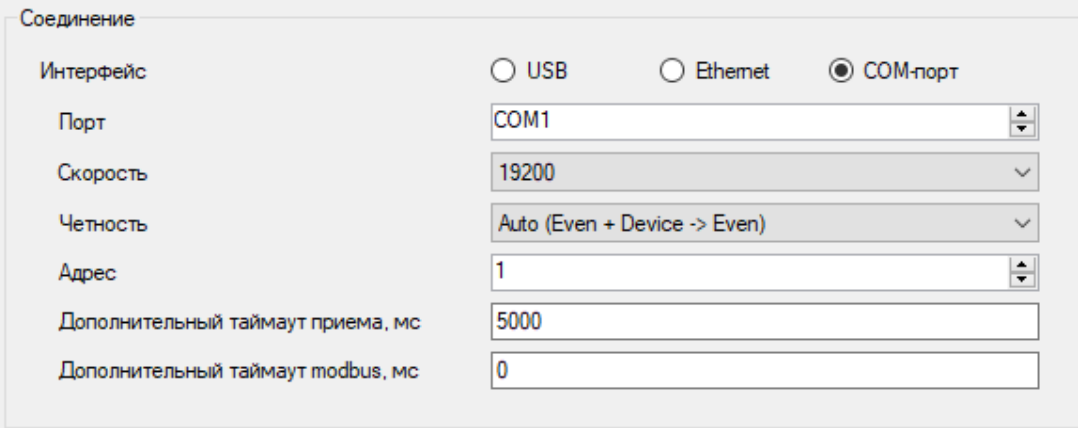

Рисунок 2.9. Подключение через последовательный порт

#### <span id="page-8-1"></span><span id="page-8-0"></span>**2.4 Установка соединения**

После выбора способа соединения необходимо обновить список доступных для подключения устройств, нажав на кнопку **, и** выбрать устройство из раскрывающегося списка, либо вручную ввести IP-адрес и порт для подключения. Когда нужное устройство появилось в строке устройства внизу экрана, необходимо нажать кнопку «Старт» для подключения. Чтобы прервать соединение необходимо нажать кнопку «Стоп», которая появляется на месте кнопки «Старт», когда соединение активно.

# <span id="page-9-0"></span>**3 Вкладка «Измерения»**

Во вкладке измерения можно увидеть текущие измерения по различным измеряемым величинам в виде таблицы. Измерения отображаются в реальном времени, необходимо, чтобы соединение с прибором было активно (на кнопке в левом нижнем углу окна должно быть написано «Стоп»).

|                                               |                                                    | The Enip Test 3.23 Rev.25               |                                                      |                            |                                                     |                                      |                                                     |             |                                |        | $\Box$ | × |
|-----------------------------------------------|----------------------------------------------------|-----------------------------------------|------------------------------------------------------|----------------------------|-----------------------------------------------------|--------------------------------------|-----------------------------------------------------|-------------|--------------------------------|--------|--------|---|
| Измерения                                     |                                                    | Энергия                                 | Дискреты                                             | Графики                    | Команды                                             | Журналы                              |                                                     | Диагностика | Описание                       | Сервис |        |   |
| отправлено:<br>принято:<br>ошибок передачи: 0 |                                                    | 73688<br>средняя скорость: 16960 байт/с | 1018358                                              |                            |                                                     |                                      |                                                     |             |                                |        |        |   |
|                                               |                                                    | Фаза A/AB                               | Фаза B/BC                                            |                            | Фаза С/СА                                           |                                      |                                                     | Сред./Сумм. | Ед.Изм.                        |        |        |   |
| T<br>U<br>UL<br>P<br>Q<br>S                   | 5.0510<br>56.63<br>99.81<br>268.6<br>98.5<br>286.1 |                                         | 5.0060<br>57.73<br>100.96<br>270.9<br>100.6<br>289.0 |                            | 5.0580<br>57.49<br>96.80<br>272.9<br>100.4<br>290.8 |                                      | 5.0380<br>57.28<br>99.19<br>812.4<br>299.4<br>865.8 |             | А<br>B<br>B<br>Βт<br>Bap<br>ΒA |        |        |   |
| $\vert$ 1<br>U1<br>UL1<br>P1<br>Q1<br>S1      | 5.0510<br>56.63<br>99.81<br>268.6<br>98.5<br>286.1 |                                         | 5.0060<br>57.73<br>100.96<br>270.9<br>100.6<br>289.0 |                            | 5.0580<br>57.49<br>96.80<br>272.9<br>100.4<br>290.8 |                                      | 5.0380<br>57.28<br>99.19<br>812.4<br>299.4<br>865.8 |             | Α<br>B<br>В<br>Βт<br>Bap<br>BA |        |        |   |
| cos(A)<br>cos(B)<br>cos(C)<br>cos cp.         | 0.939<br>0.938<br>0.939<br>0.938                   |                                         | $\varphi$ (Uab)<br>$\phi$ (Ubc)<br>Φ(Uca)            | 121.58<br>122.38<br>116.04 |                                                     | Wakt +<br>Wakt +<br>Wakt +<br>Wakt + | 14.8<br>0.0<br>12.8<br>0.0                          |             |                                |        |        |   |
| F. Fu                                         | 50.064                                             |                                         | T, °C                                                | 0.0                        |                                                     |                                      |                                                     |             |                                |        |        |   |
| KHec.U<br>KHec.I<br>Kиск.U<br>Киск.I          | 0.024<br>0.017<br>0.000<br>0.000                   |                                         | U <sub>0</sub><br>U1<br>U <sub>2</sub>               | 0.91<br>57.26<br>1.43      |                                                     | 10<br>11<br>12                       | 0.118<br>5.036<br>0.088                             |             |                                |        |        |   |
| THD                                           | 0.000                                              |                                         | P <sub>0</sub>                                       | 0.1                        |                                                     | Q0                                   | $-0.1$                                              |             |                                |        |        |   |
| <b>GHMB-2</b><br>Ua<br>10                     | 0.00<br>0.0000                                     |                                         | Ub                                                   | 0.00                       |                                                     | Uc                                   | 0.00                                                |             |                                |        |        |   |
|                                               | 14.10.22 10:26:08:879<br>Метка времени:            |                                         |                                                      |                            |                                                     | Сдвиг, мс: -3                        |                                                     |             |                                |        |        |   |
| Стоп                                          |                                                    |                                         | 192.168.50.105 ЭНИП-2 (V2) S/N 1764                  |                            |                                                     | $\checkmark$                         |                                                     |             |                                |        |        |   |
|                                               |                                                    |                                         | Статус: устройство подключено                        |                            |                                                     |                                      |                                                     |             |                                |        |        |   |

Рисунок 3.1. Измерения ЭНИП-2

#### <span id="page-10-0"></span>**4 Вкладка «Энергия»**

На вкладке «Энергия» можно ознакомиться с интегральными измерениями энергии. Информация представлена в виде таблицы. Соединение должно быть активно. В таблице отображаются текущая активная и реактивная энергия в прямом и обратном направлениях, а также энергии на моменты начала последних 30 минут, суток, месяца.

| Enip Test 3.23 Rev.25         |         |                                     |         |                   |                       |                   |          | —                 | $\Box$ | ×  |
|-------------------------------|---------|-------------------------------------|---------|-------------------|-----------------------|-------------------|----------|-------------------|--------|----|
| Измерения                     | Энергия | Дискреты                            | Графики | Команды           | Журналы               | Диагностика       | Описание | Сервис            |        |    |
|                               |         | 30 минут                            |         | 1 день            |                       | 1 месяц           |          | Текущая           |        |    |
| WP+, BT-4                     |         | 1474.9                              |         | 0                 |                       | 0                 |          | 1479.5            |        |    |
| WP-, BT-4                     |         | 0                                   |         | 0                 |                       | 0                 |          |                   |        |    |
| WQ+, Bap-4                    |         | 544.2                               |         | 0                 |                       | 0                 |          |                   |        |    |
| WQ-, Bap-4                    |         | 0                                   |         | $\mathbf{0}$      |                       | $\overline{0}$    |          | $\mathbf{0}$      |        |    |
| <b>Время UTC</b>              |         | 14.10.22 12:30:00                   |         | 14.10.22 00:00:00 |                       | 01.10.22 00:00:00 |          | 14.10.22 12:44:04 |        |    |
| Время местное                 |         | 14.10.22 15:30:00                   |         | 14.10.22 03:00:00 |                       | 01.10.22 03:00:00 |          | 14.10.22 15:44:04 |        |    |
|                               |         |                                     |         |                   |                       |                   |          |                   |        |    |
| Cron                          |         | 192.168.50.105 ЭНИП-2 (V2) S/N 1764 |         |                   | $\nabla$ 2 $\times$ ? |                   |          |                   |        |    |
| Статус: устройство подключено |         |                                     |         |                   |                       |                   |          |                   |        | ä, |

Рисунок 4.1. Накопленная энергия ЭНИП-2

## <span id="page-11-0"></span>**5 Вкладка «Дискреты»**

На вкладке «Дискреты» можно в реальном времени увидеть состояния дискретных сигналов ЭНИП-2 в соответствии с его текущей конфигурацией. Дискретные сигналы настраиваются в программе «ES Конфигуратор». Сигналы могут быть встроенными дискретными входами (DI) и выходами (DO), внешними DI и DO подключенных модулей ЭНМВ-1, уставками и т.д. Подробнее о настройке дискретных сигналов в [ЭНИП.411187.002 ПО](https://enip2.ru/documentation/po_enip.411187.002.pdf).

| Измерения |                                    | Энергия          | Дискреты                                          | Графики |          |           | Команды Журналы | Диагностика | Описание | Сервис |   |
|-----------|------------------------------------|------------------|---------------------------------------------------|---------|----------|-----------|-----------------|-------------|----------|--------|---|
| N°        | Тип                                |                  | Состояние                                         |         | Качество |           | Описание        |             |          |        | ۸ |
| 1         |                                    | Diagnostic       | OFF                                               | OK      |          |           |                 |             |          |        |   |
| 2         |                                    | Setpoint Uav max | OFF                                               | OK      |          |           |                 |             |          |        |   |
| 3         | Logic                              |                  | OFF                                               | OK      |          |           |                 |             |          |        |   |
| 4         | Logic                              |                  | ON                                                | ОK      |          |           |                 |             |          |        |   |
| 5         |                                    | Virtual TU5      | OFF                                               | OK      |          |           |                 |             |          |        |   |
| 6         |                                    | Virtual TU6      | OFF                                               | ОΚ      |          |           |                 |             |          |        |   |
| 7         |                                    | ExtDev1 $TUI + $ | OFF                                               | ОK      |          | Включить  |                 |             |          |        |   |
| 8         |                                    | ExtDev1 TU2      | OFF                                               | OК      |          | Отключить |                 |             |          |        |   |
| 9         |                                    | HW TS1 DC        | ON                                                | ОK      |          |           | Q1 включен      |             |          |        |   |
| 10        |                                    | HW TS2 DC        | ON                                                | ОΚ      |          |           | Q1 отключен     |             |          |        |   |
| 11        |                                    | HW TS3 DC        | OFF                                               | ОK      |          |           | Блокировка      |             |          |        |   |
| 12        |                                    | HW TS4 DC        | OFF                                               | OK      |          |           |                 |             |          |        |   |
| 13        |                                    | HW TS5 DC        | OFF                                               | OK      |          |           |                 |             |          |        |   |
| 14        |                                    | HW TS6 DC        | ON                                                | ОK      |          |           |                 |             |          |        |   |
| 15        |                                    | HW TS7DC         | OFF                                               | OK      |          |           |                 |             |          |        |   |
| 16        |                                    | HW TS8 DC        | OFF                                               | ОΚ      |          |           |                 |             |          |        |   |
| 17        | <b>Disabled</b>                    |                  |                                                   |         |          |           |                 |             |          |        |   |
| 18        | <b>Disabled</b>                    |                  |                                                   |         |          |           |                 |             |          |        |   |
| 19        | <b>Disabled</b>                    |                  |                                                   |         |          |           |                 |             |          |        |   |
| 20        | <b>Disabled</b>                    |                  |                                                   |         |          |           |                 |             |          |        |   |
| 21        | <b>Disabled</b>                    |                  |                                                   |         |          |           |                 |             |          |        |   |
| 22        | <b>Disabled</b>                    |                  |                                                   |         |          |           |                 |             |          |        |   |
| 23        | <b>Disabled</b>                    |                  |                                                   |         |          |           |                 |             |          |        |   |
| 24        | <b>Disabled</b>                    |                  |                                                   |         |          |           |                 |             |          |        |   |
| 25        | <b>Disabled</b>                    |                  |                                                   |         |          |           |                 |             |          |        |   |
| 26        | <b>Disabled</b>                    |                  |                                                   |         |          |           |                 |             |          |        |   |
| 27        | <b>Disabled</b>                    |                  |                                                   |         |          |           |                 |             |          |        |   |
| 28<br>29  | <b>Disabled</b><br><b>Disabled</b> |                  |                                                   |         |          |           |                 |             |          |        |   |
|           |                                    |                  | 192.168.50.113 ЭНИП-2 (V2) 2-Eth S/N 47605 $\sim$ |         |          |           |                 |             |          |        |   |

Рисунок 5.1. Дискретные сигналы ЭНИП-2

- $N^2$  номер дискретного сигнала в конфигурации ЭНИП-2;
- Тип тип дискретного сигнала;
- Состояние состояние дискретного сигнала; красным цветом выделены сигналы, имеющие состояние 1 (ON), зеленым цветом – состояние 0 (OFF);
- Качество качество дискретного сигнала; красным цветом выделены сигналы, имеющие недостоверное качество (INVALID), зеленым цветом – достоверное (OK);
- Описание описание дискретного сигнала, заданное в конфигурации ЭНИП-2.

## <span id="page-13-0"></span>**6 Вкладка «Графики»**

На вкладке «Графики» можно увидеть один из нескольких видов графиков. Чтобы открыть панель выбора вида графика и настроек его параметров, необходимо кликнуть правой кнопкой мыши в любой области вкладки. Доступны выборки АЦП, графики текущих действующих значений и первой гармоники тока, фазного и линейного напряжения, графики активной, реактивной и полной мощности, частоты, температуры, векторная диаграмма.

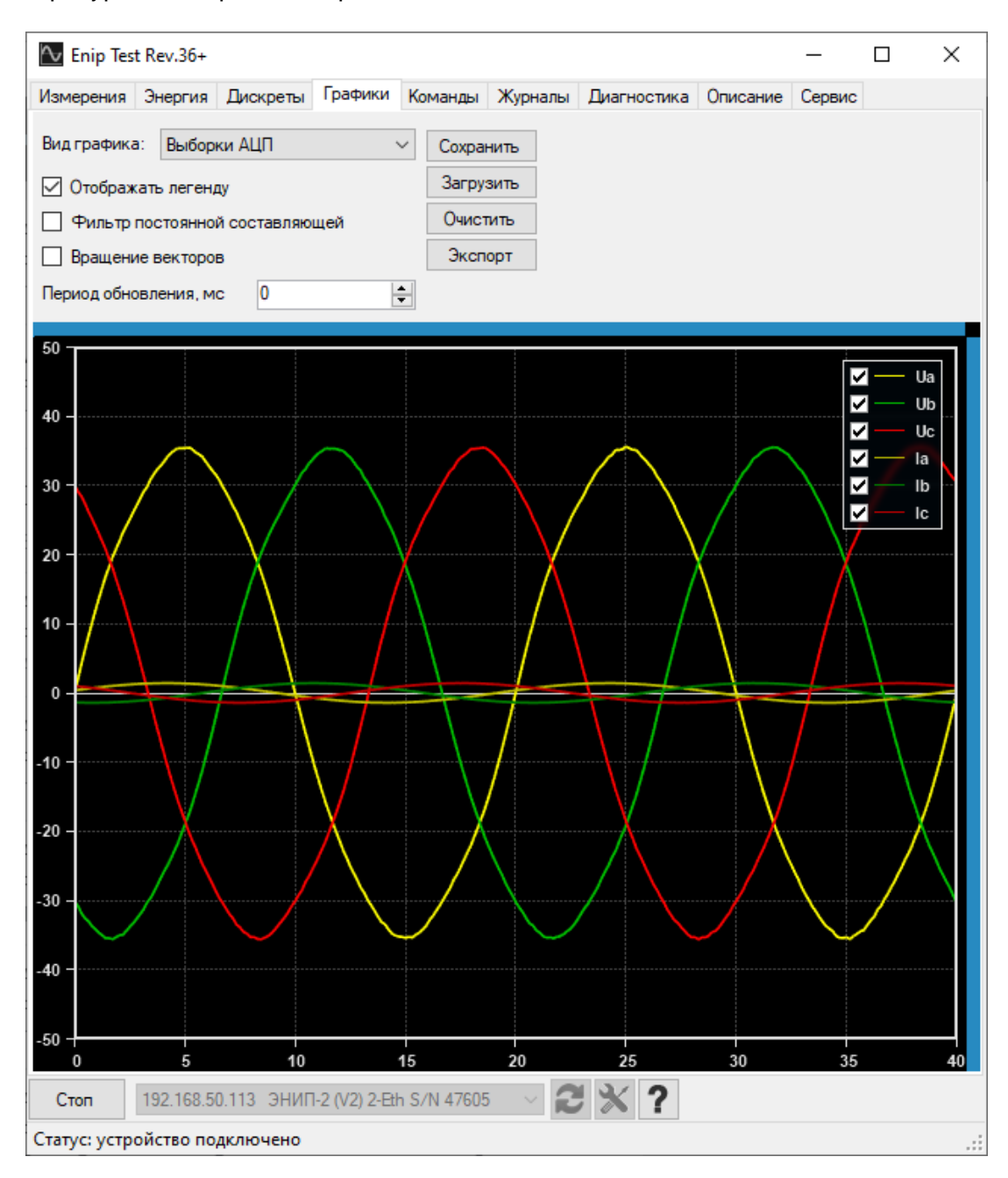

Рисунок 6.1. Выборки АЦП

Кнопки «Сохранить» и «Загрузить» предназначены для сохранения текущего вида графика и его открытия в ENIP Test. Кнопка «Экспорт» предназначена для сохранения графика в файл формата .csv, который будет создан в папке расположения программы. При задании периода обновления точки на графике добавляются через указанные интервалы времени.

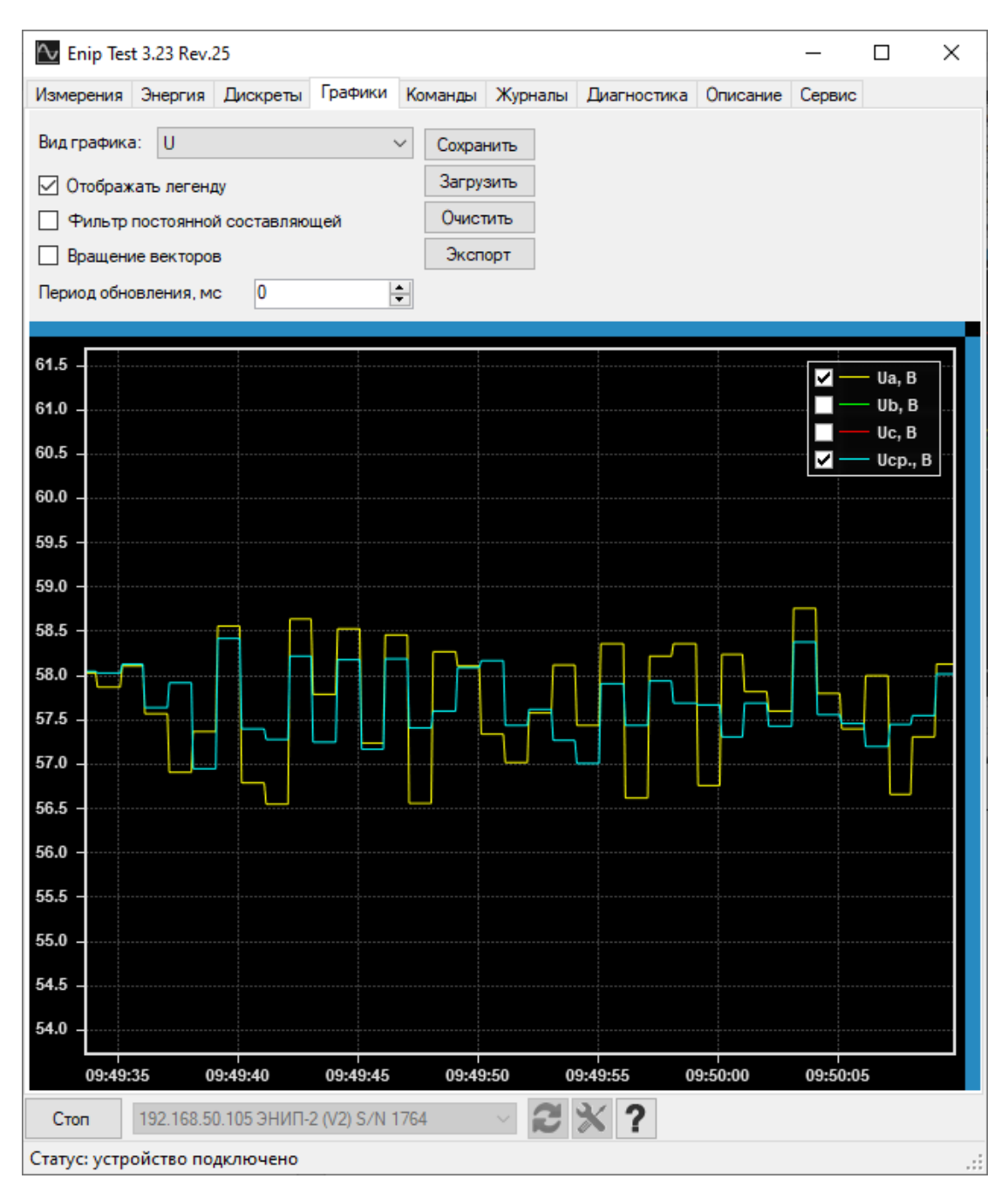

Рисунок 6.2. График действующего значения напряжения

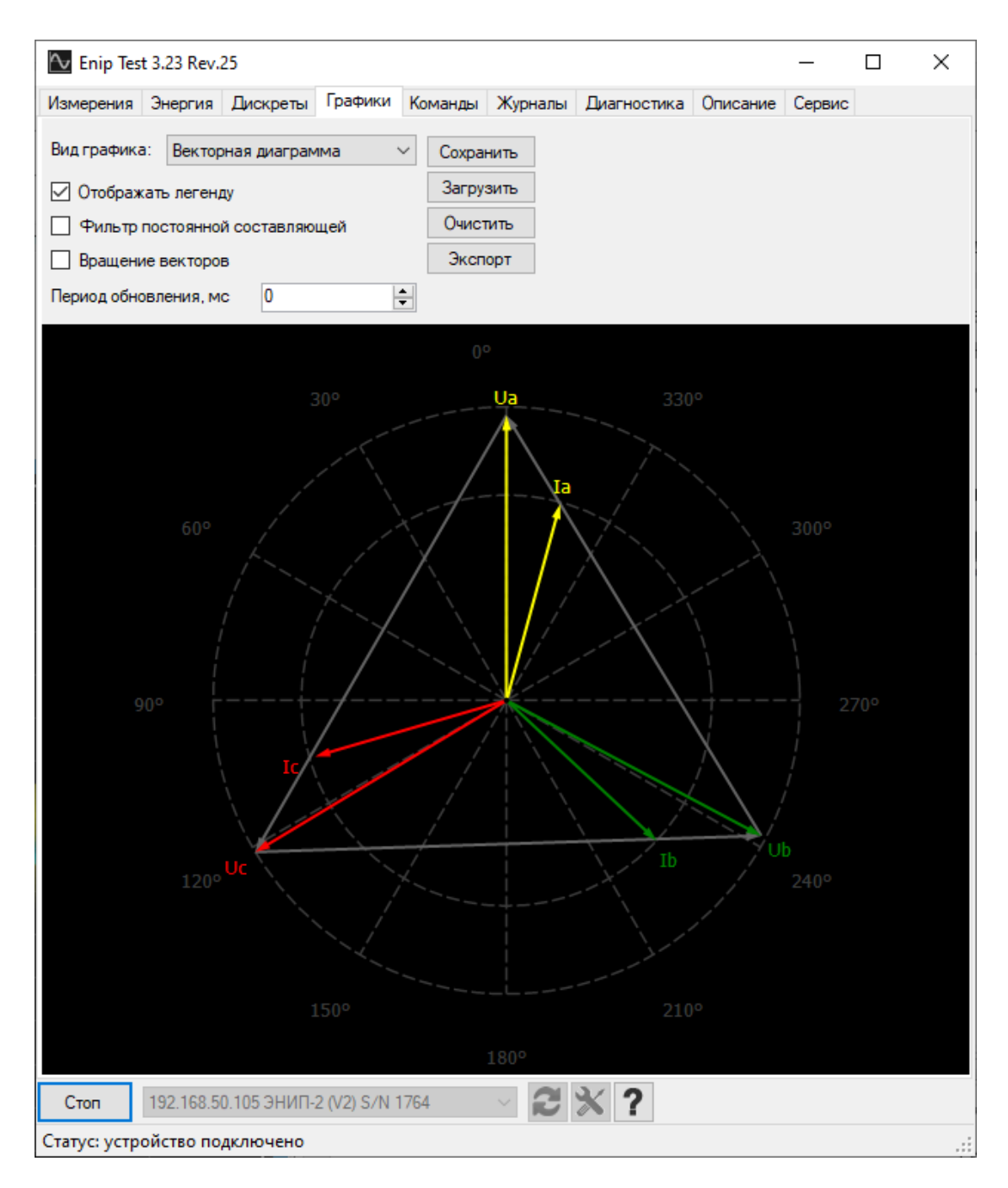

Рисунок 6.3. Векторная диаграмма ЭНИП-2

## <span id="page-16-0"></span>**7 Вкладка «Команды»**

Вкладка «Команды» предназначена для выдачи устройству команд телеуправления дискретными выходами и других команд. Управление производится только при разорванном соединении.

Для телеуправления доступны встроенные и виртуальные DO ЭНИП-2, а также DO подключенных к ЭНИП-2 модулей ЭНМВ-1. Для управления (замыкания/размыкания) ТУ необходимо ввести его порядковый номер в конфигурации ЭНИП-2, время удержания в секундах (для постоянного удержания ввести 0), выбрать операцию и нажать кнопку «Отправить ТУ».

Помимо телеуправления доступны следующие команды:

- Синхр. времени команда синхронизации часов устройства с временем на компьютере;
- Сброс энергии команда сброса значений накопленной энергии устройства; для модификации ЭНИП-2 с двумя портами Ethernet необходимо подключение через USB или COM-порт;
- USB-COM команда перевода устройства в режим виртуального COM порта; Необходимо подключение по USB;
- Перезагрузка команда перезагрузки устройства.

В рабочем поле после отправки команды появится запись об операции и сведения об её выполнении.

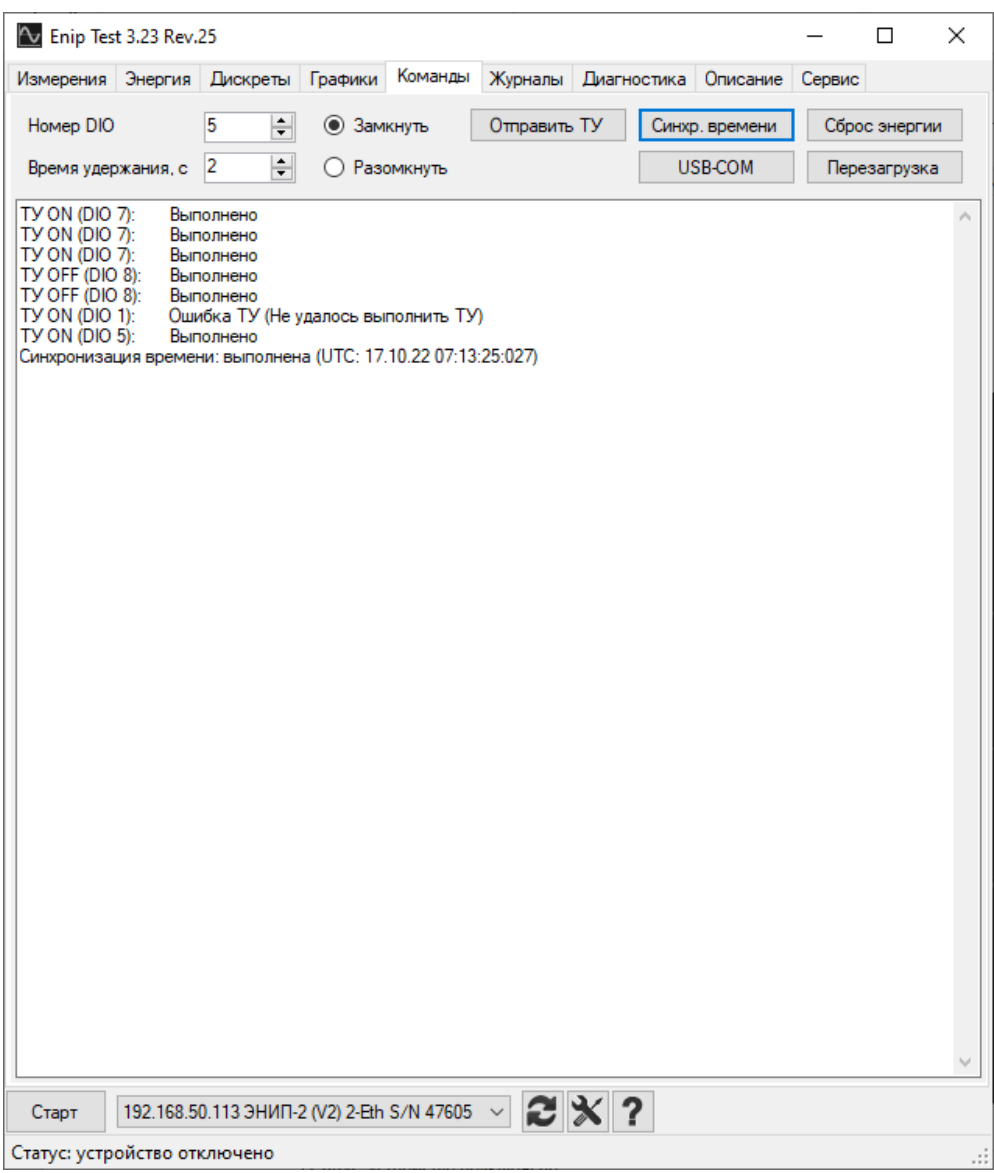

Рисунок 7.1. Вкладка «Команды»

# <span id="page-18-0"></span>**8 Вкладка «Журналы»**

На вкладке «Журналы» можно считать журнал дискретных сигналов (DIO) и журнал событий устройства. Соединение с устройством должно быть разорвано.

По кнопке «Считать журнал DIO» можно считать внутренний журнал переключений всех дискретных сигналов ЭНИП-2. Любое переключение дискретного сигнала записывается в журнал DIO. В журнале отображаются событие, тип дискретного сигнала, метка времени. Журнал дискретных сигналов можно очистить по кнопке «Очистить журнал DIO».

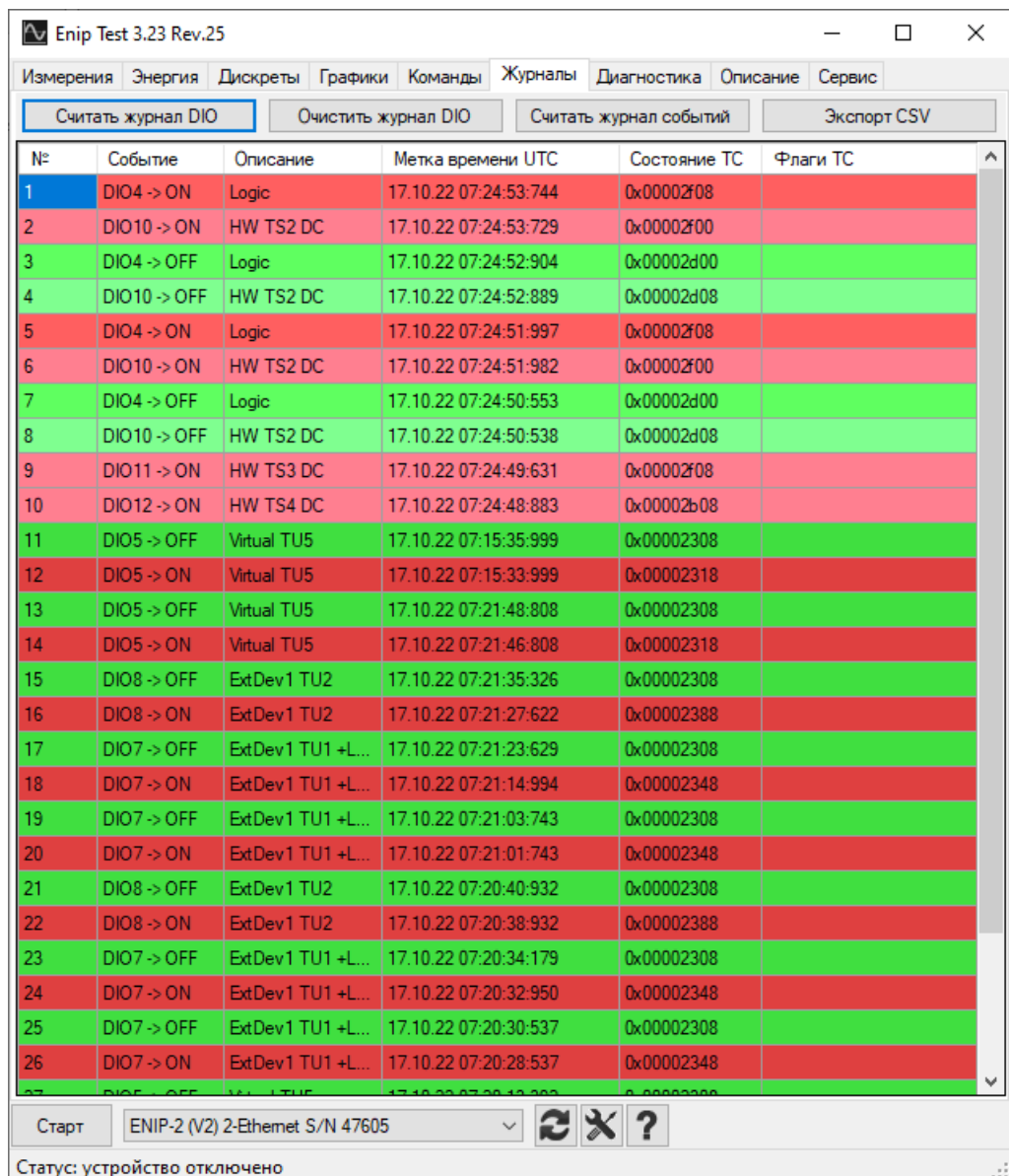

Рисунок 8.1. Журнал DIO

По кнопке «Считать журнал событий» можно считать журнал, в котором фиксируются включения/отключения устройства, изменение настроек, обновление прошивки и т.п.

| Измерения      | Энергия<br>Дискреты | Графики           | Команды             | Журналы | Диагностика            | Описание | Сервис      |  |  |  |
|----------------|---------------------|-------------------|---------------------|---------|------------------------|----------|-------------|--|--|--|
|                | Считать журнал DIO  |                   | Очистить журнал DIO |         | Считать журнал событий |          | Экспорт CSV |  |  |  |
| N <sub>2</sub> | Событие             |                   | Метка времени UTC   |         |                        |          |             |  |  |  |
| 1              | Ошибка авторизации  | 17.10.22 12:18:11 |                     |         |                        |          |             |  |  |  |
| $\overline{2}$ | Изменение настроек  | 17.10.22 10:27:54 |                     |         |                        |          |             |  |  |  |
| 3              | Перезагрузка        | 17.10.22 10:27:54 |                     |         |                        |          |             |  |  |  |
| 4              | Перезагрузка        | 17.10.22 10:27:48 |                     |         |                        |          |             |  |  |  |
| 5              | Изменение настроек  | 17.10.22 10:27:48 |                     |         |                        |          |             |  |  |  |
| 6              | Изменение настроек  | 17.10.22 08:18:07 |                     |         |                        |          |             |  |  |  |
| 7              | Перезагрузка        | 17.10.22 08:18:07 |                     |         |                        |          |             |  |  |  |
| 8              | Обновление прошивки | 17.10.22 08:14:37 |                     |         |                        |          |             |  |  |  |
| 9              | Перезагрузка        | 17.10.22 08:14:37 |                     |         |                        |          |             |  |  |  |
| 10             | Перезагрузка        | 17.10.22 08:13:17 |                     |         |                        |          |             |  |  |  |
| 11             | Перезагрузка        | 17.10.22 08:00:49 |                     |         |                        |          |             |  |  |  |
| 12             | Изменение настроек  | 17.10.22 08:00:48 |                     |         |                        |          |             |  |  |  |
| 13             | Перезагрузка        | 17.10.22 07:16:05 |                     |         |                        |          |             |  |  |  |
| 14             | Перезагрузка        | 17.10.22 07:15:42 |                     |         |                        |          |             |  |  |  |
| 15             | Перезагрузка        | 17.10.22 07:14:58 |                     |         |                        |          |             |  |  |  |
| 16             | Перезагрузка        | 14.10.22 13:23:18 |                     |         |                        |          |             |  |  |  |
| 17             | Изменение настроек  | 14.10.22 13:23:18 |                     |         |                        |          |             |  |  |  |
| 18             | Изменение настроек  | 14.10.22 13:21:13 |                     |         |                        |          |             |  |  |  |
| 19             | Перезагрузка        | 14.10.22 13:21:13 |                     |         |                        |          |             |  |  |  |
| 20             | Перезагрузка        | 14.10.22 13:20:13 |                     |         |                        |          |             |  |  |  |
| 21             | Изменение настроек  | 14.10.22 13:20:12 |                     |         |                        |          |             |  |  |  |
| 22             | Изменение настроек  | 14.10.22 13:18:10 |                     |         |                        |          |             |  |  |  |
| 23             | Перезагрузка        | 14.10.22 13:18:09 |                     |         |                        |          |             |  |  |  |
| 24             | Ошибка авторизации  | 14.10.22 08:21:40 |                     |         |                        |          |             |  |  |  |
| 25             | Ошибка авторизации  | 14.10.22 08:21:38 |                     |         |                        |          |             |  |  |  |
| 26             | Перезагрузка        | 13.10.22 13:50:05 |                     |         |                        |          |             |  |  |  |
|                |                     | 12.10.22.12.5705  |                     |         | ⊡≳ ≫ ?                 |          |             |  |  |  |

Рисунок 8.2. Журнал событий

Кнопка «Экспорт CSV» позволяет экспортировать отображаемый журнал в .csv файл.

## <span id="page-20-0"></span>**9 Вкладка «Диагностика»**

Во вкладке «Диагностика» можно ознакомиться с диагностической информацией.

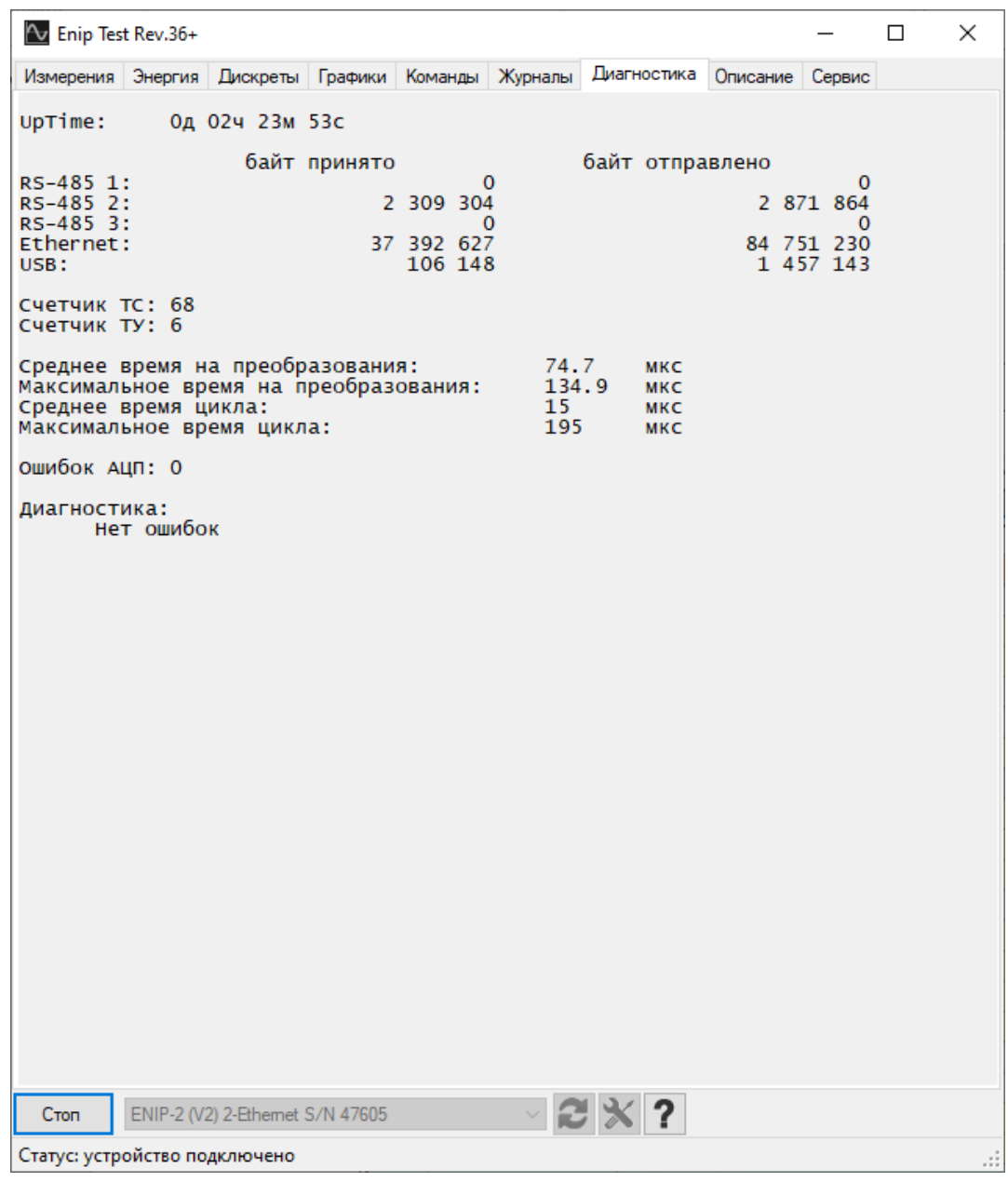

Рисунок 9.1. Вкладка «Диагностика»

- UpTime время работы устройства с последней перезагрузки;
- Количество байт, принятых и переданных по каждому интерфейсу;
- Счетчик ТС, ТУ количество изменившихся ТС и команд ТУ за время с последней перезагрузки устройства;
- Информация о времени цикла устройства;
- Ошибок АЦП счетчик ошибок преобразования;

#### • Диагностика – выявленные ошибки.

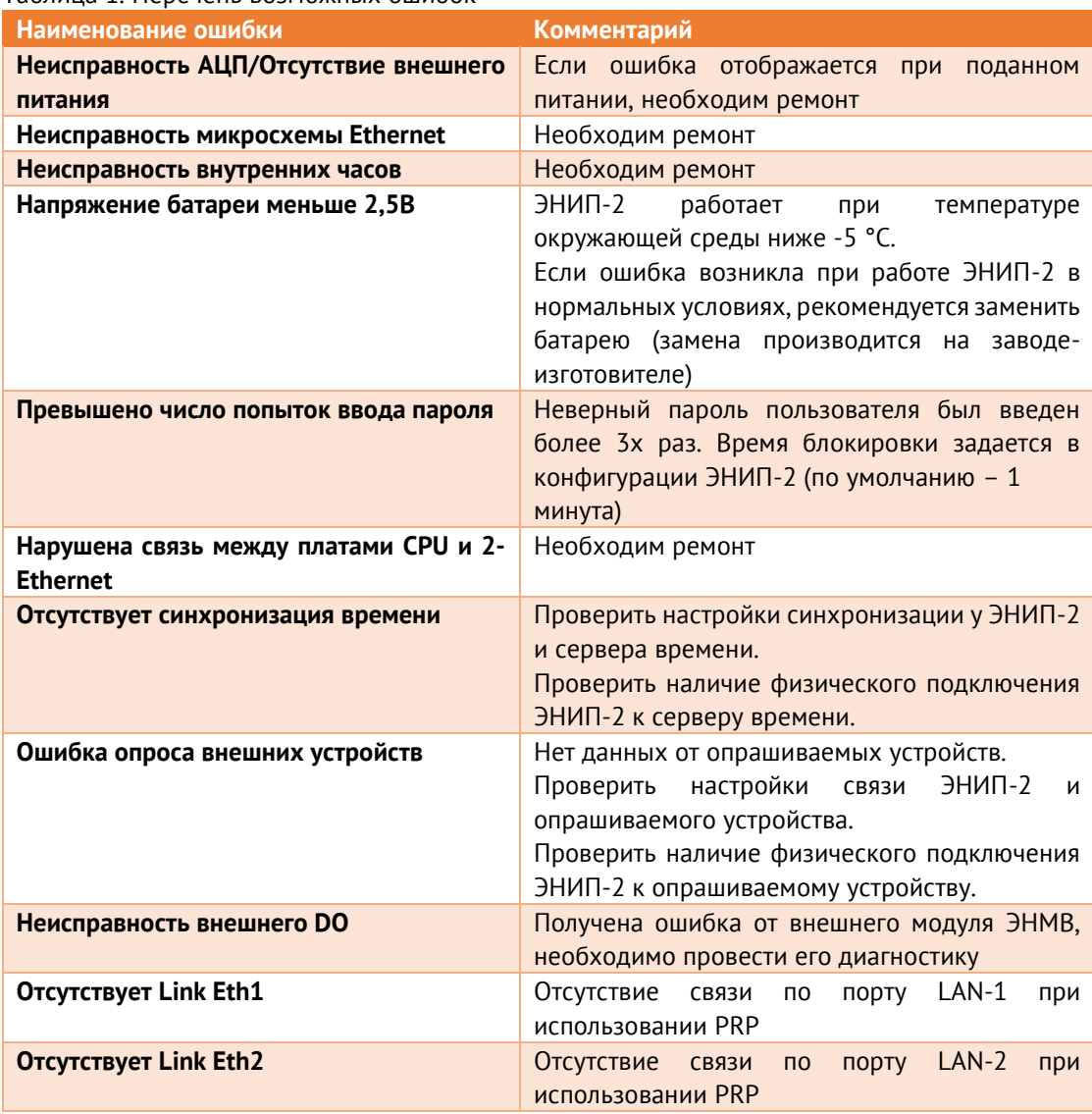

#### Таблица 1. Перечень возможных ошибок

# <span id="page-22-0"></span>**10 Вкладка «Описание»**

На вкладке «Описание» отображается модификация ЭНИП-2, серийный номер, версия прошивки и аппаратная версия, наличие поддержки МЭК 61850-8-1, характеристики устройства.

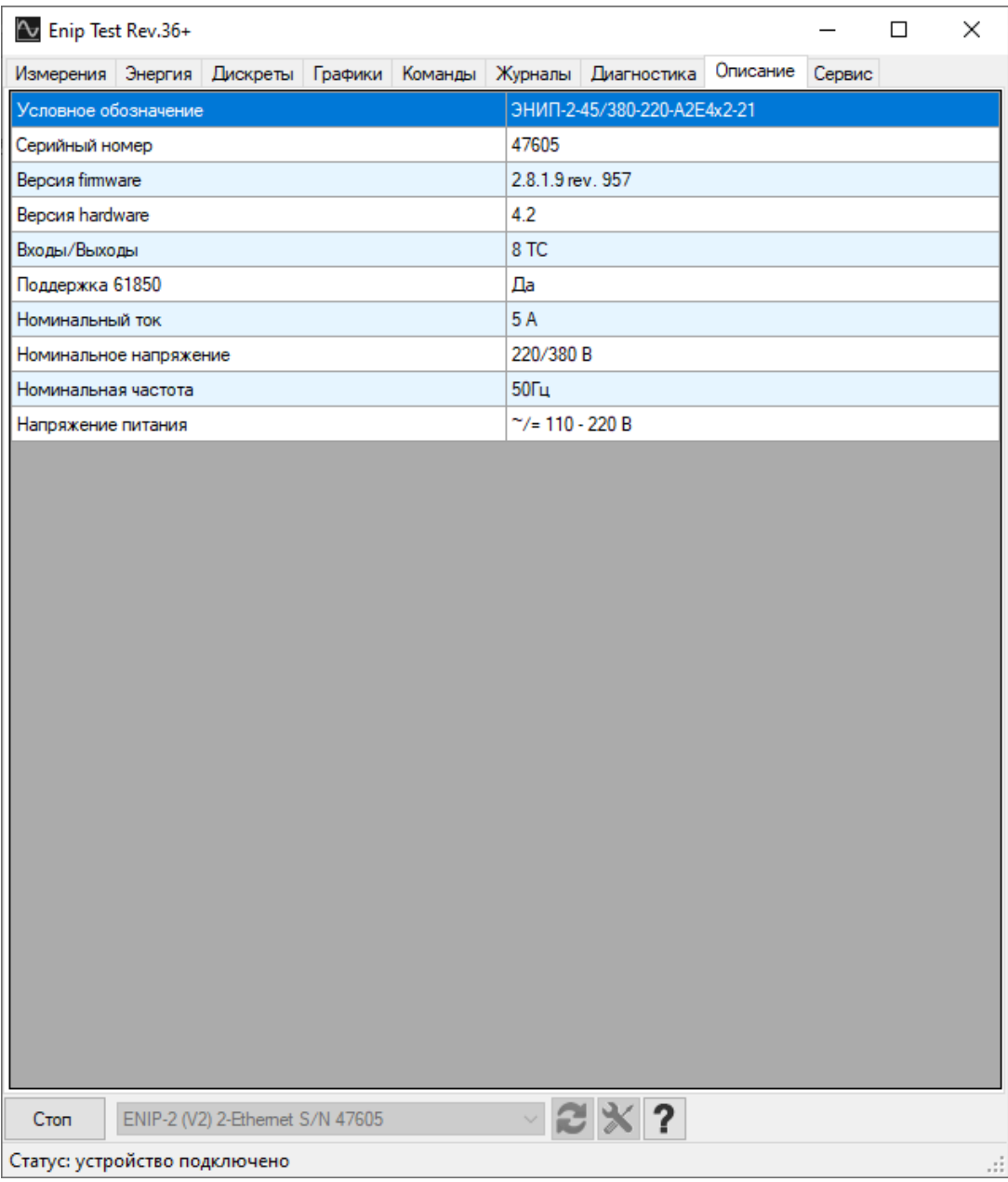

Рисунок 10.1. Вкладка «Описание»

# <span id="page-23-0"></span>**11 Вкладка «Сервис»**

На вкладке «Сервис» представлена сервисная информация. Изменение характеристик устройства, калибровочных коэффициентов доступно только производителю.

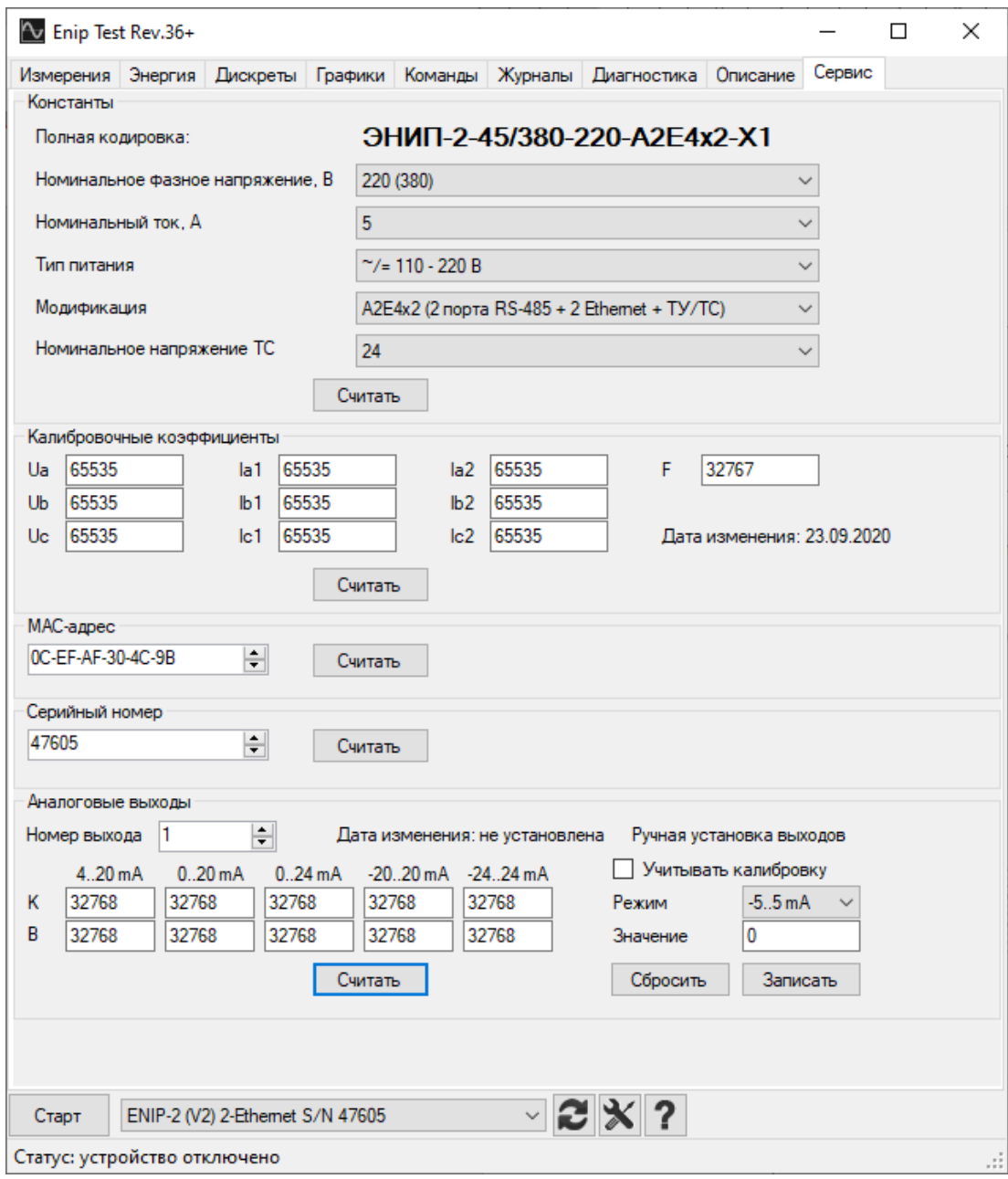

Рисунок 11.1. Вкладка «Сервис»